## Blackboard Tests: Using Pools, Question Sets, and Random Blocks

Creating and deploying tests in blackboard can be a little overwhelming since there are so many options and settings to choose from. In this session, we will explore a few of the options available to instructors when creating or selecting questions for a test in blackboard.

### **Learning Objectives**

After participating in this session, you will be able to:

- Create and edit a question pool.
- Utilize the Find Questions feature when building a test.
- Add question sets and random question blocks to a test in blackboard.

## Creating Question Pools

- 1. On the **Control Panel**, click **Course Tools** and then select **Tests, Surveys, and Pools** from the expanded menu.
	- Control Panel
	- **Content Collection** Þ
	- Course Tools

**Achievements** Announcements **Blackboard Collaborate** Blogs Cengage Learning MindLinks™ Collaboration **Commercial Content Tools** Contacts Course Calendar Date Management **Discussion Board** Glossary **Journals** McGraw-Hill Higher Education Mobile Compatible Test List Pearson's MyLab & Mastering Rubrics SafeAssign Self and Peer Assessment Send Email SoftChalk - Synchronize Copied Content SoftChalk Publish with ScoreCenter Tasks Tests, Surveys, and Pools **Wikis WileyPLUS** 

2. From the **Tests, Surveys, and Pools** page, choose **Pools**.

**Tests, Surveys, and Pools** 

#### **Tests**

Tests are sets of questions that are graded to measure student perfo

#### **Surveys**

Surveys are not graded, and student responses are anonymous. They

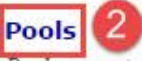

Pools are sets of questions that can be added to any Test or Survey.

Now, on the **Pools** page you have two options. **Build Pool** or **Import Pool**.

For the purpose of this workshop we are going to choose **Build Pool**, but if you have a Question Pool or Test Bank from your publisher that you wish to use, you can Import it by clicking **Import Pool.**

3. Since we are building a Question Pool, click **Build Pool,** give your pool a name, and then click **Submit.**

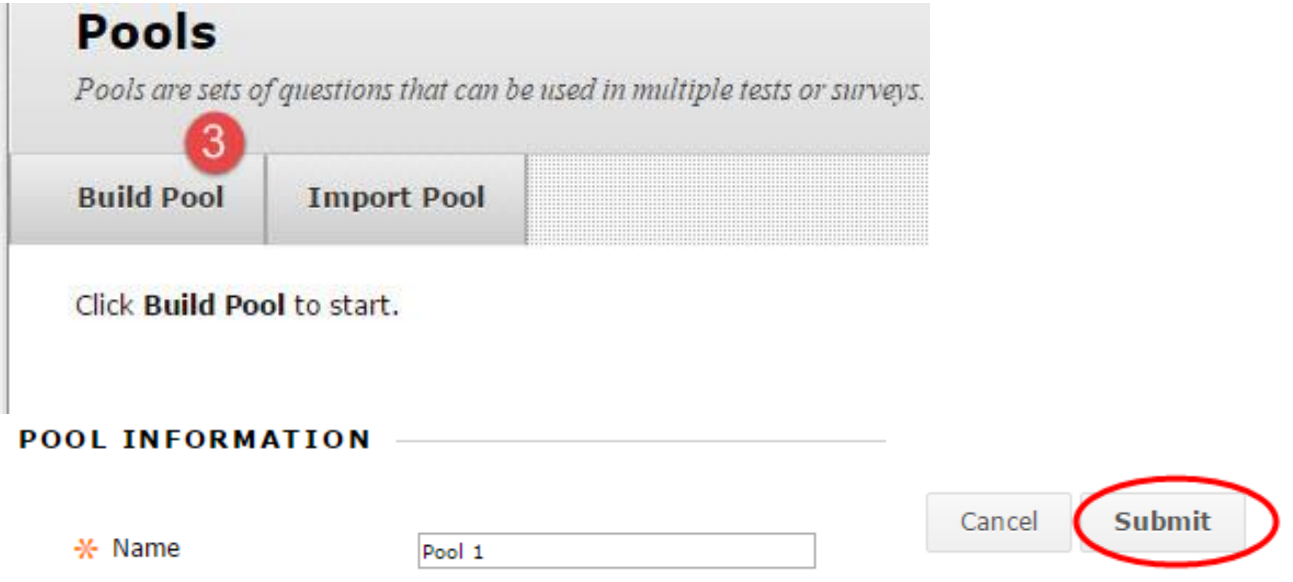

On this next screen there are 4 buttons:

- **Create Question**  create individual questions for your Question Pool
- **Find Questions** choose questions from existing Tests and Pools
- **Upload Questions** upload questions downloaded from a separate blackboard course
- **Question Settings** specify the settings of questions for your Question Pool

For the purpose of this workshop, we will be using the **Find Questions** option to build our Question Pool from existing test questions, rather than creating all new questions as we go.

4. Click on **Find Questions**

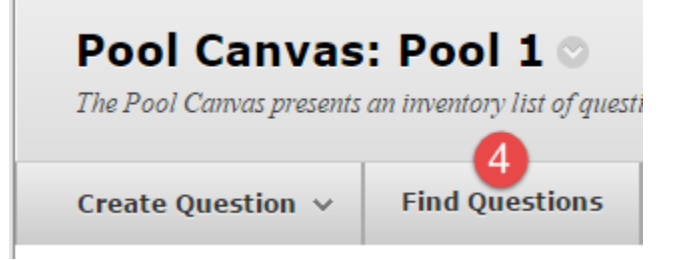

5. The **Browse Criteria** dialog box will now display:

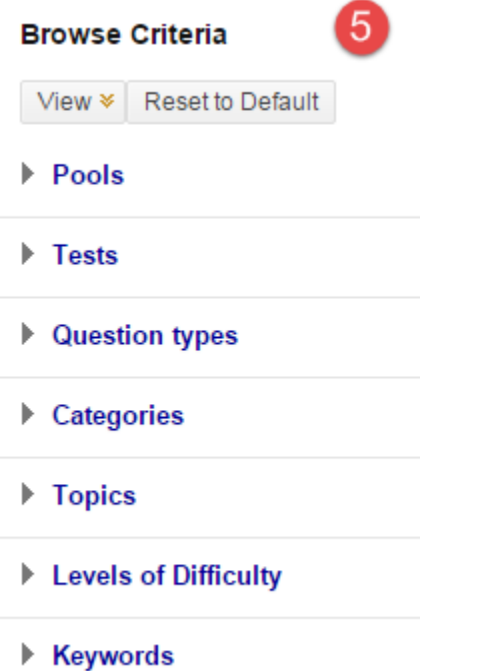

From here, you can search for questions to include in your Question Pool from various combinations of the Criteria shown.

For this example we will be selecting questions from previously existing Tests.

6. Click **Tests** to expand the Tests criteria menu.

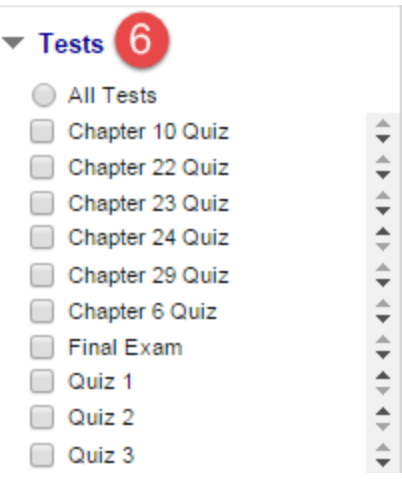

All of the available tests for this course are now displayed and we can choose the questions for our Question Pool from these tests. From here, we can choose questions from all the tests available in this course, or just from specific tests. The more tests we select, the more questions will be available to choose from in the **Question Display.**

Now, let's drill in further and also expand the **Question Types** criteria to narrow our search.

7. Click **Question Types** to expand the criteria menu.

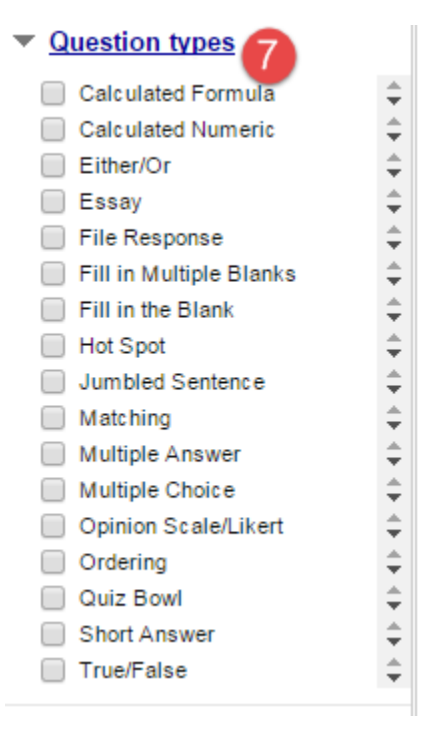

Now all the question types are displayed and we can narrow our question search by selecting as many question types as desired.

For this example, we are looking only at the Multiple Choice and True/False questions from the Chapter 22 and Chapter 23 Quizzes.

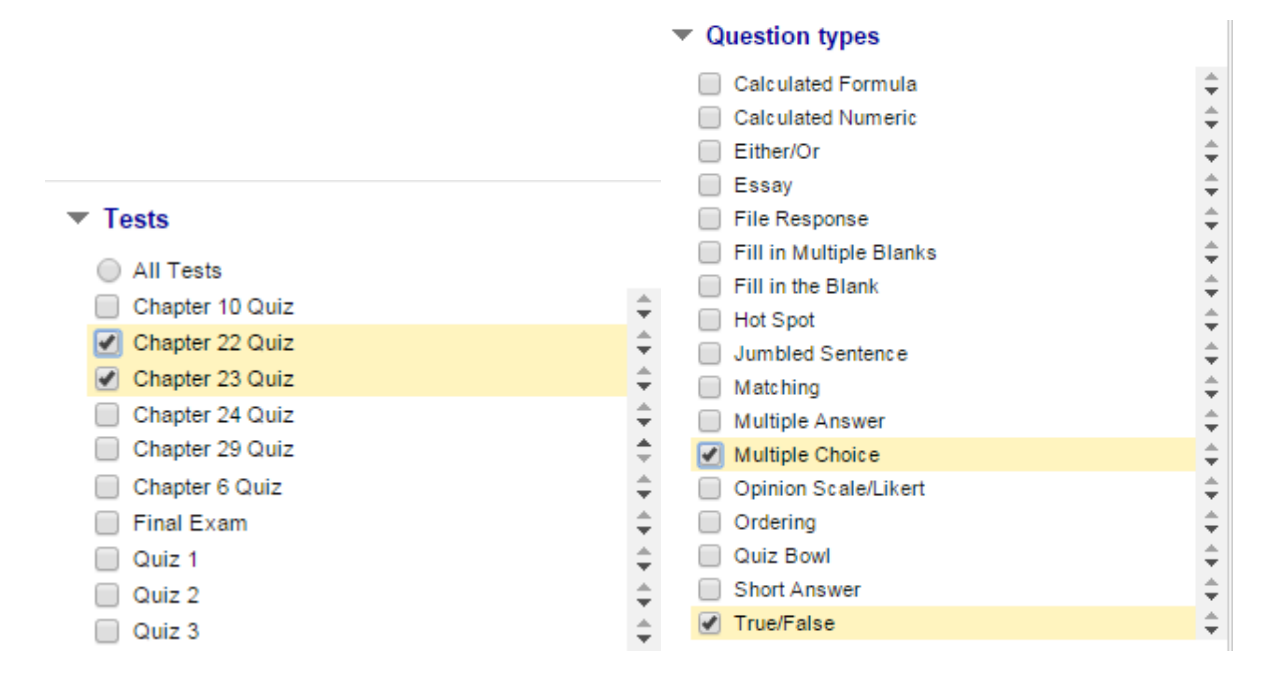

The criteria have been selected and now the Question Display has updated to only show questions that fit the desired criteria:

Question Display

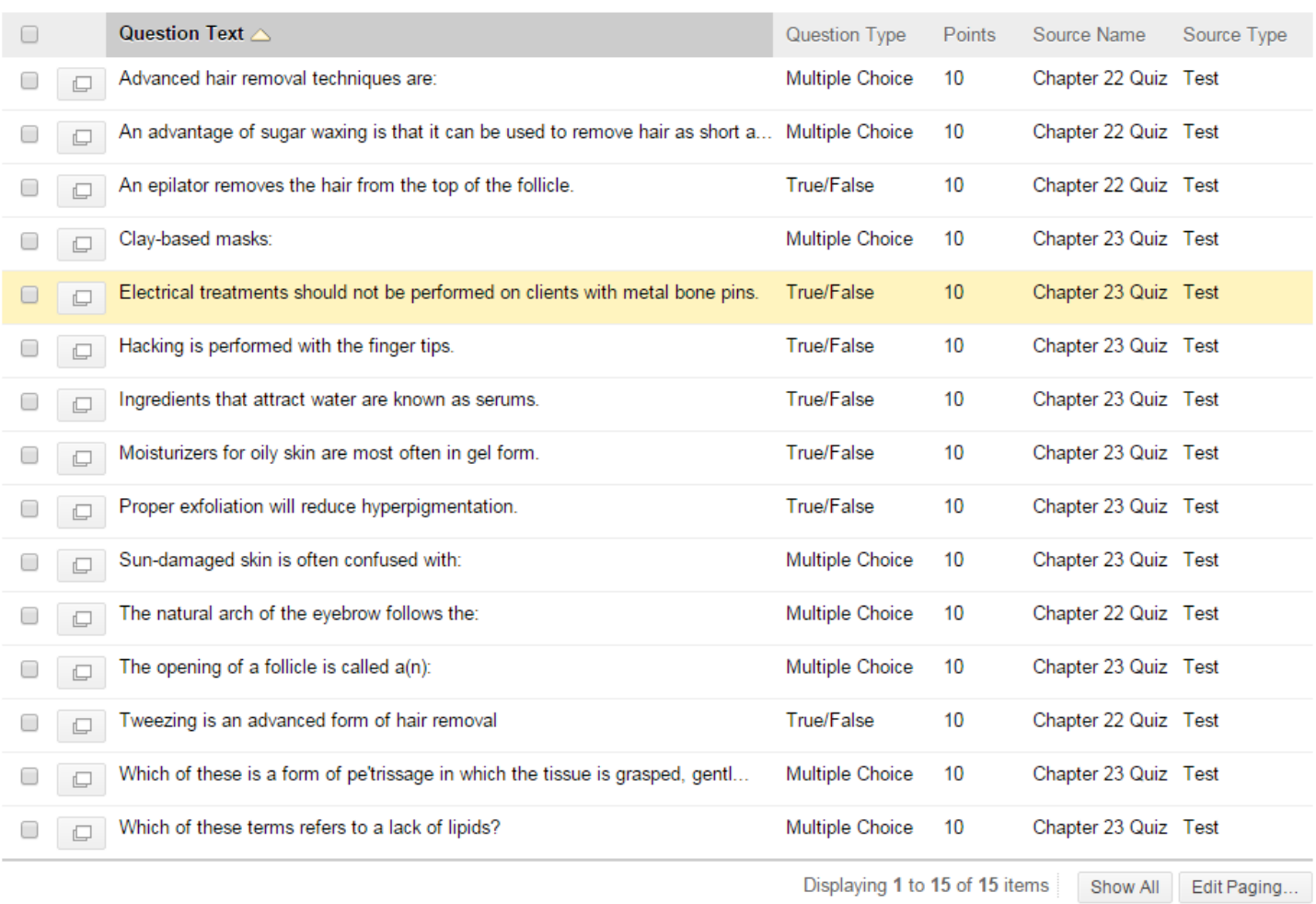

8. To add questions to the Question Pool, click in the box to the left of the question(s) you would like to select, and the click **Submit.**

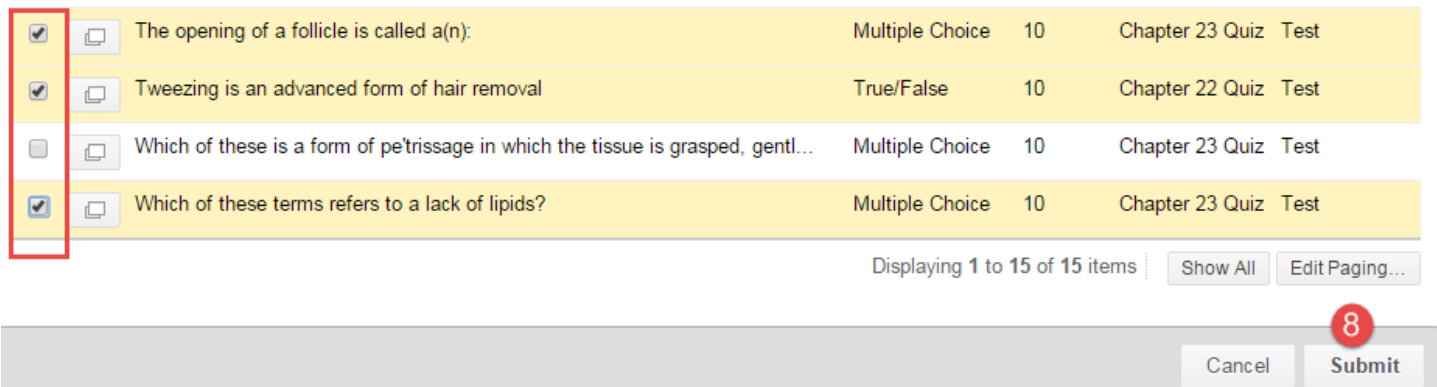

Repeat this process to keep adding questions to the Question Pool. Once the Pool is built, it can be used when creating tests to pull individual questions, question sets, and/or random question blocks.

## Find Questions, Question Sets, and Random Question Blocks

Now that we have built a Pool, we can use it when building a test in blackboard. In this section we will look at using the Pool to add questions to a test using the **Reuse Questions** feature on the Test Canvas screen.

1. From the **Tests, Surveys, and Pools Screen** click **Tests.**

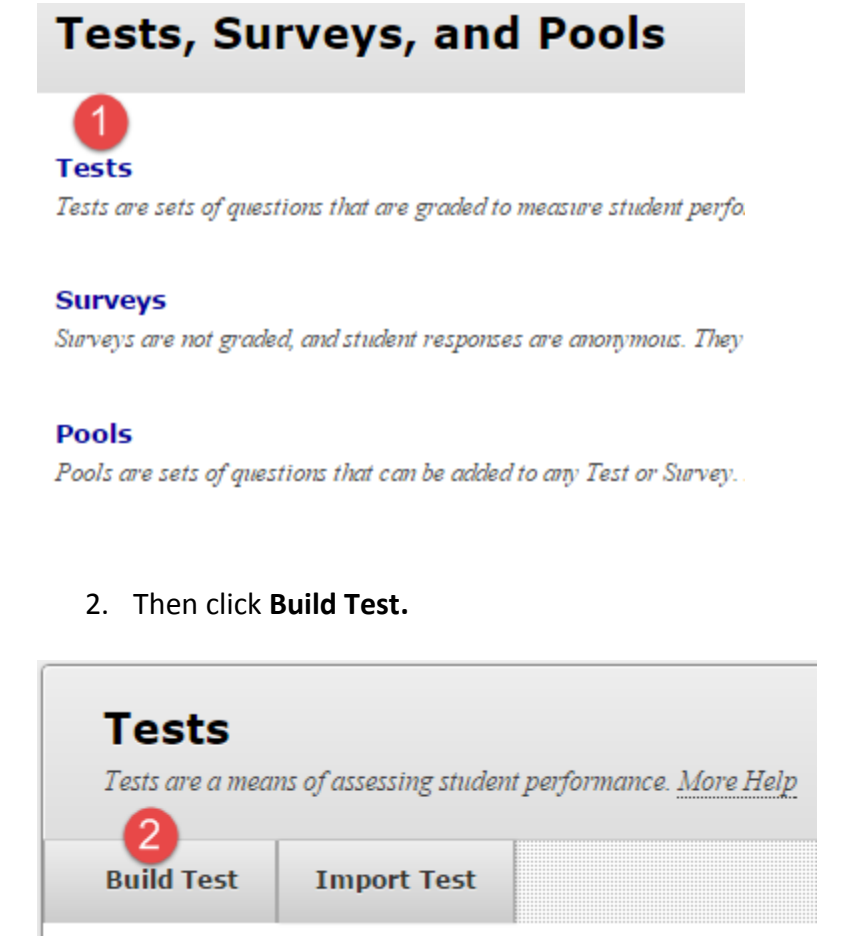

3. Give the test a name and click **Submit.**

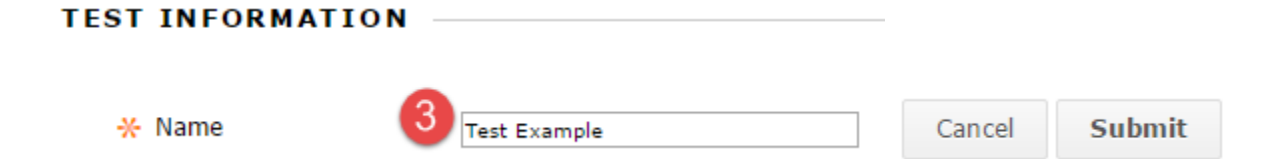

The Test Canvas screen is now showing. The Test Canvas allows you to add individual questions, question sets or random blocks, edit and/or reorder test questions and review the test before deploying.

# **Test Canvas: Test Example**

Create Question v

Reuse Question v

**Upload Questions** 

The feature of the Test Canvas screen that we will be exploring is the **Reuse Question** button. With this feature, we can reuse questions from all existing tests, surveys and pools in the course.

4. Click **Reuse Question** to expand the menu and view the choices.

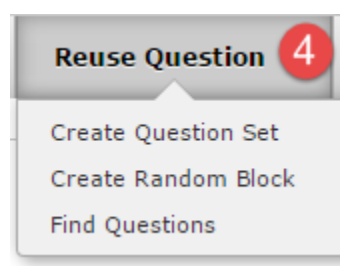

The **Find Questions** page can be used to filter and select questions when adding individual questions, question sets, or random blocks to a test, survey, or pool. (Remember, we used it before when selecting questions for our Pool.)

All three of these options, **Create Question Set, Create Random Block,** and **Find Questions** bring us to a page that looks similar to the **Find Questions** page we used earlier when creating the Pool. At these screens, we determine the questions we want to select by choosing criteria and then selecting the questions.

Let's take a look at the difference between Question Sets and Random Blocks:

- **Question Set** a collection of questions retrieved from selected tests and pools. These number of questions in the set is determined by the instructor and the questions are displayed randomly in the set each time the test is taken.
- **Random Block** a set of questions retrieved at random from one or more question pools. These questions are presented at random each time a test is taken to be sure that each student receives a different version of the test.

To create either of these two, we will be choosing questions from our Pool we created earlier. Let's first look at creating a Question Set.

## Creating Question Sets and Random Blocks

To create a **Question Set**:

5. On the **Reuse Question** button menu, click **Create Question Set.**

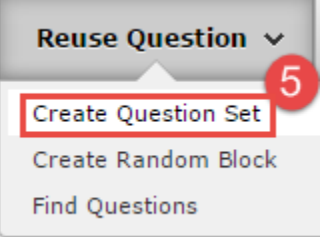

- 6. Select the Pool you wish to use to create the Question Set. The questions from the pool will show in the Question Display on the right.
- 7. Choose the questions you wish to include in the set by clicking in the box(es) to the left of the question(s).
- 8. Click **Submit**.

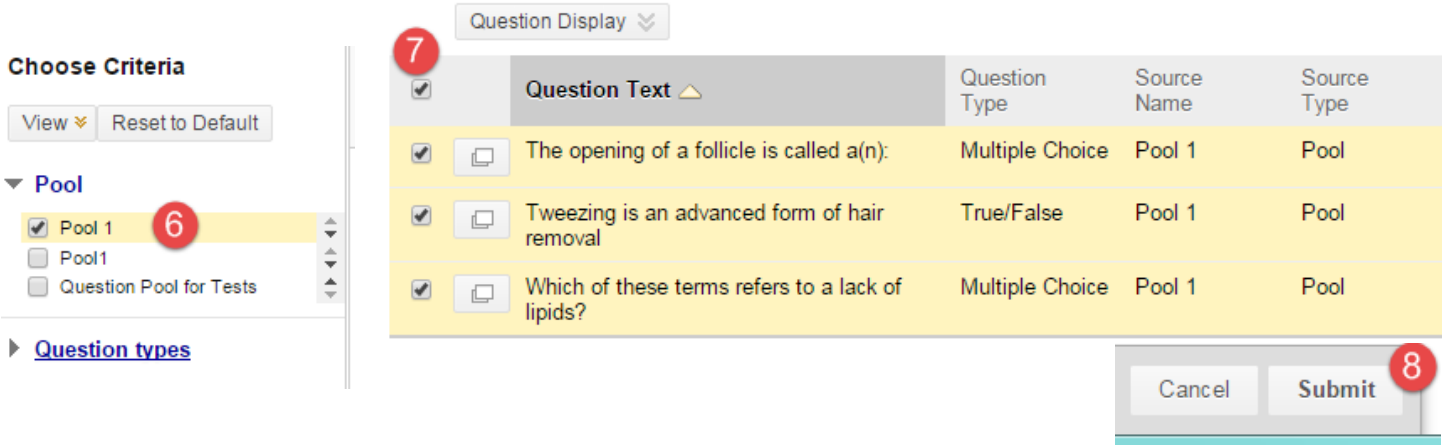

The Question Set then displays on the Test Canvas screen.

From here there are a couple things that can be edited.

- 9. The *Number of Questions to display* box can be edited to display some or all of the questions in the set at once. (To ensure students are given a different question set each time, set the number to lower than the total number of questions in the set.)
- 10. The *Points per question* can also be edited. To do so, click in the box and type the number of points that can be earned for each question in the set.

(For example, if the points per question is 5, and the question set displays 4 out of 10 questions in the set, the total points possible is 20.)

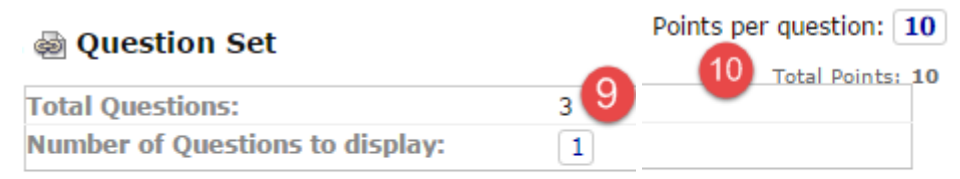

**Questions in the Set** 

#### To create a **Random Block**

11. On the **Reuse Question** button menu, click **Create Random Block.**

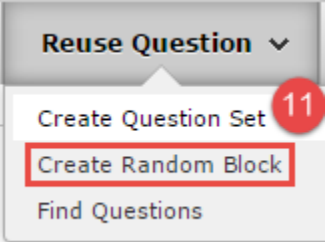

- 12. Select the Pool you wish to use to create the Random Block. The questions from the pool will show in the Question Display on the right.
- 13. Choose the questions you wish to include in the block by clicking in the box(es) to the left of the question(s).
- 14. Click **Submit**.

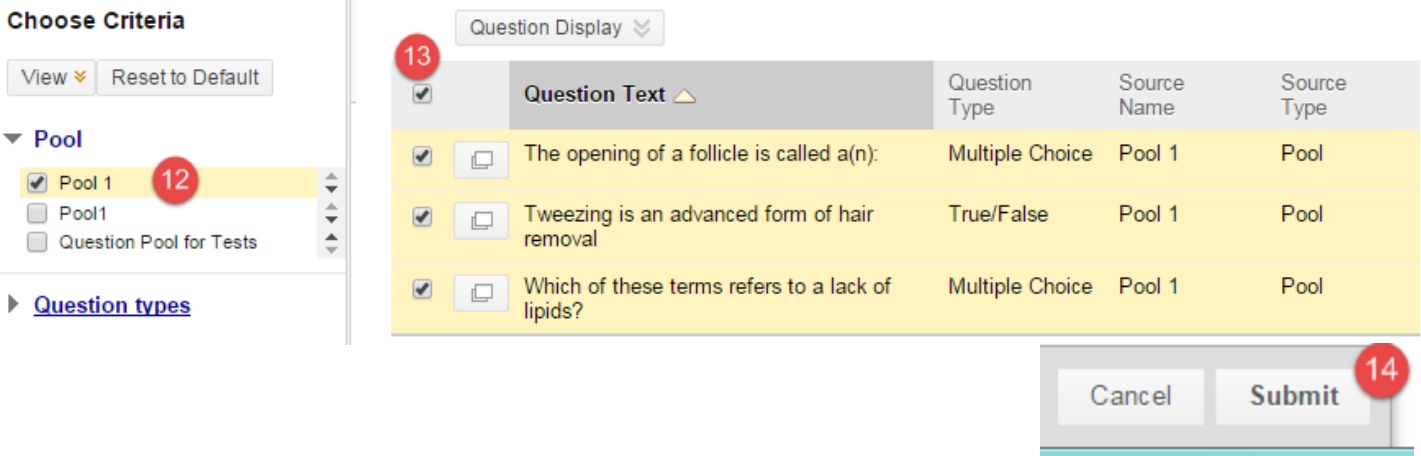

The Random Block then displays on the Test Canvas screen.

Just as with the Question Set, we have the same two editable fields with the Random Block. The *Number of Questions to display* box can be edited as well as the *Points per question* box.

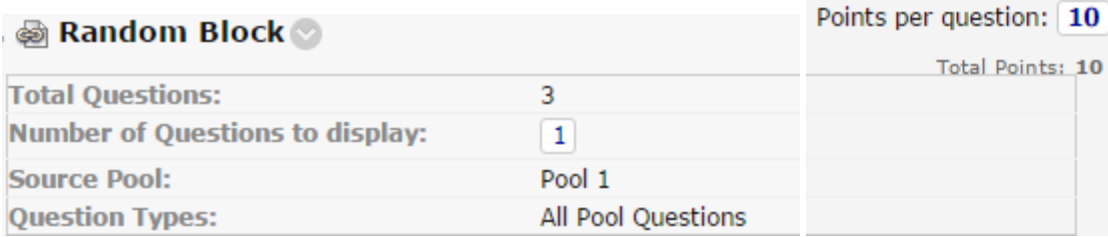